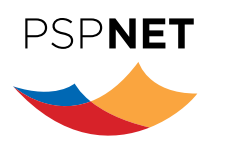

# How To Access PSPNET

To learn more about the PSP Wellbeing Course, visit: **https://www.pspnet.ca/wellbeing**.

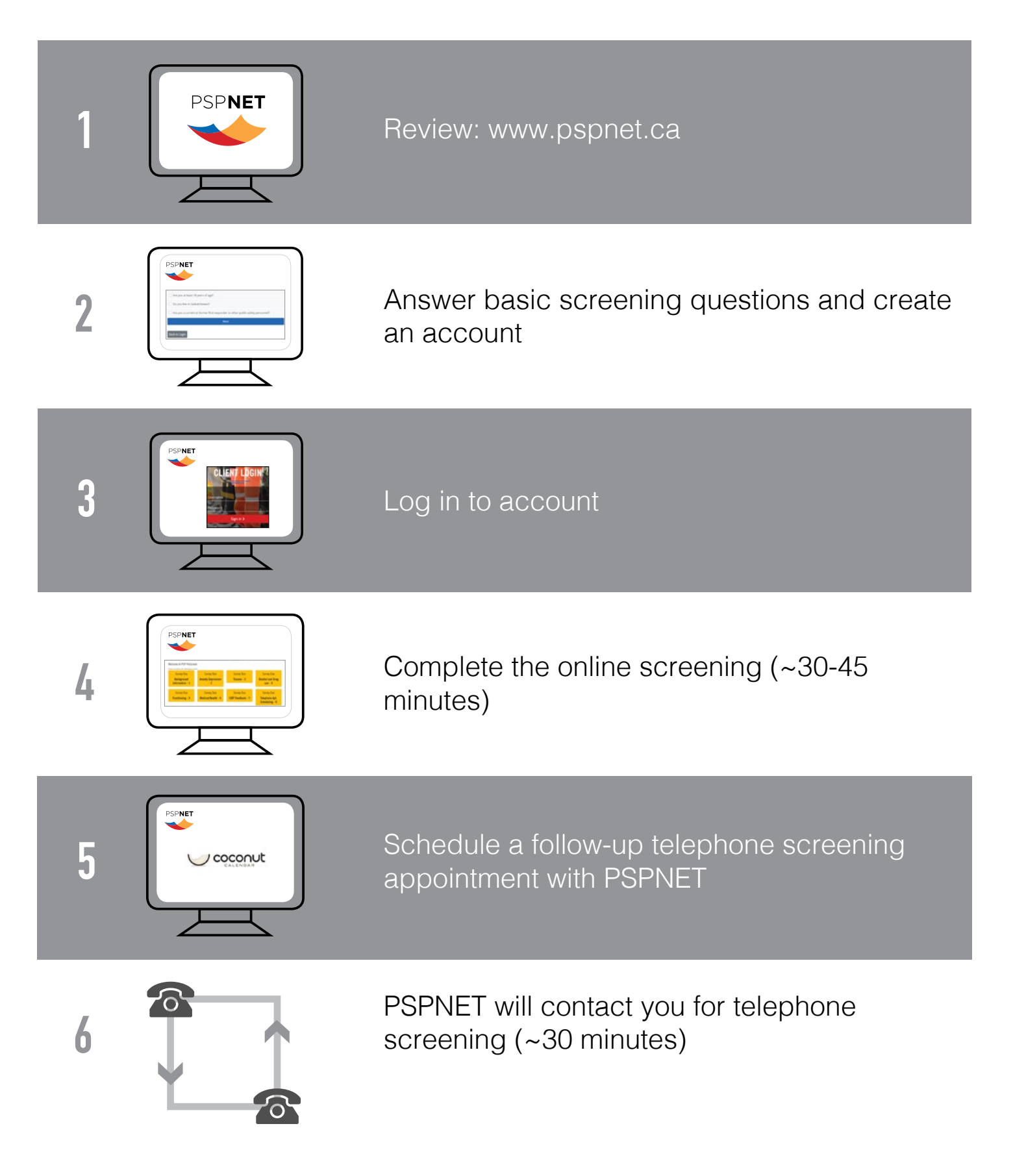

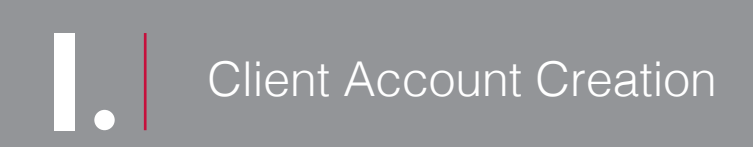

Use Firefox or Google Chrome.

Select **'My Account'** from the menu.

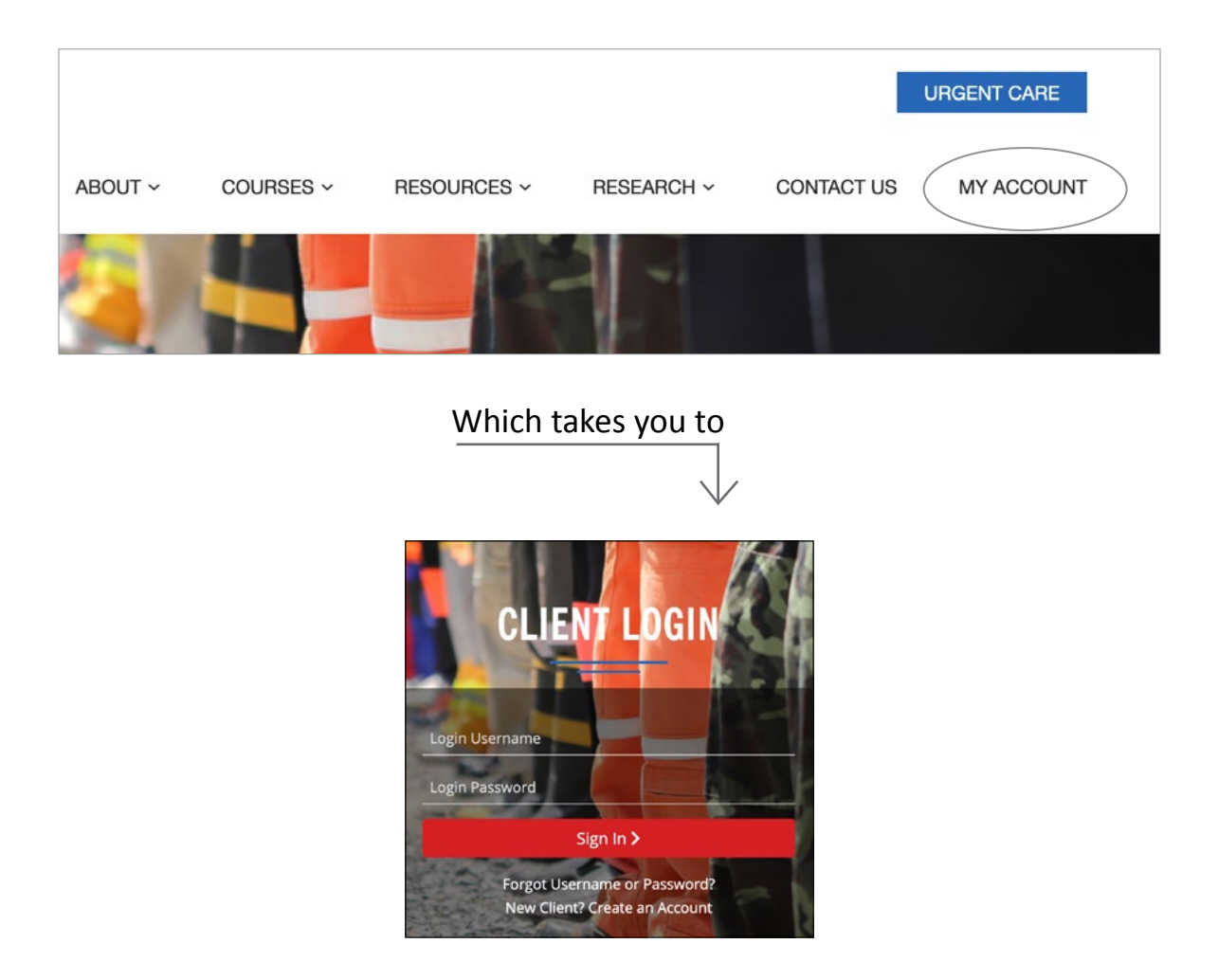

### 1. Select **'New Client? Create An Account'**.

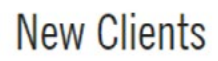

We offer adults free Online Cognitive Behaviour Therapy. Online Cognitive Behaviour Therapy involves reviewing educational material online with the support of a therapist or a guide. The approach is found to be effective and is a convenient way to receive care.

**Account Signup** 

#### 2. Answer questions and click **'Next'**

#### 3. Complete **'Self Enrollment'**. A valid email address is required.

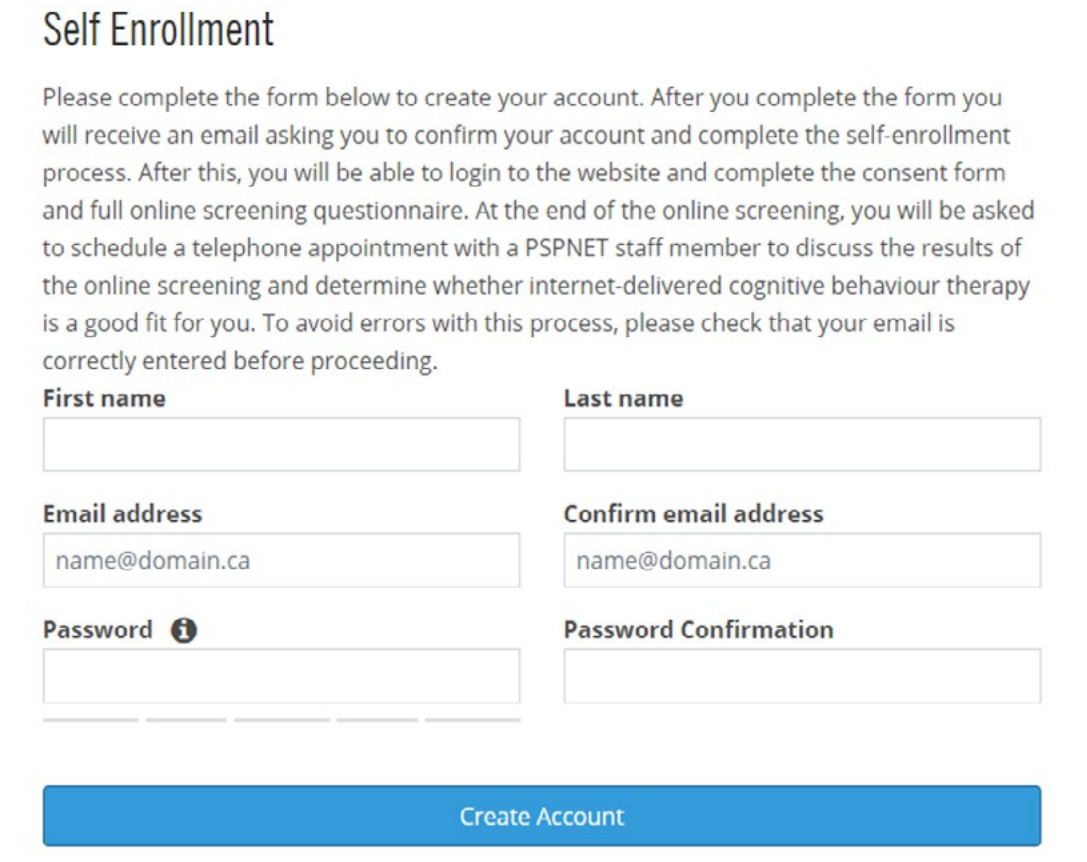

4. Click **'Create Account'**. A system generated username will be provided on the screen and will also be emailed to you. This username is needed to log in.

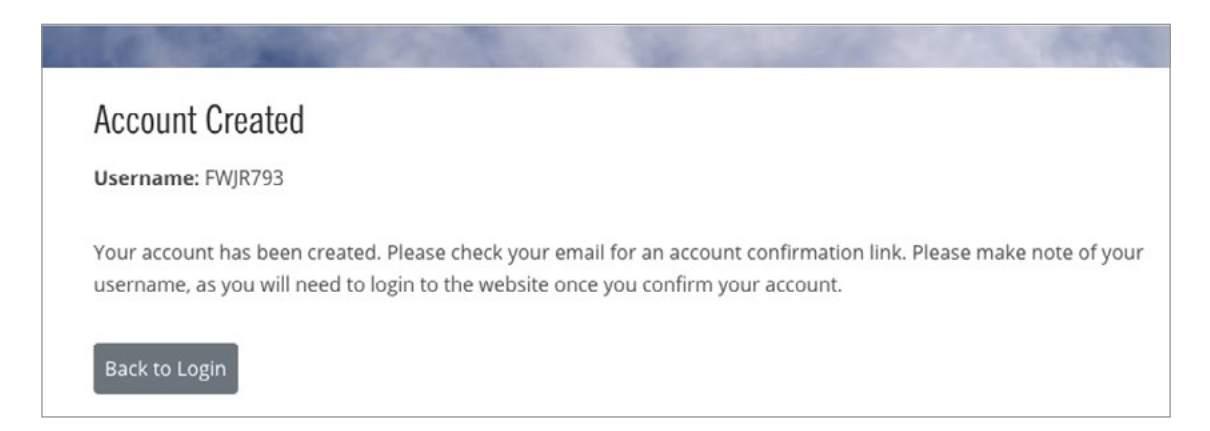

- 5. You will be sent a confirmation email.
- 6. Click on the confirmation email link to verify your email address and confirm your account.
- 7. You can now sign into your account with the username provided and the password you created.

Online Screening

8. To self-enroll in the Online Screen, click **'Courses'** where it says "You are not currently enrolled in any Courses".

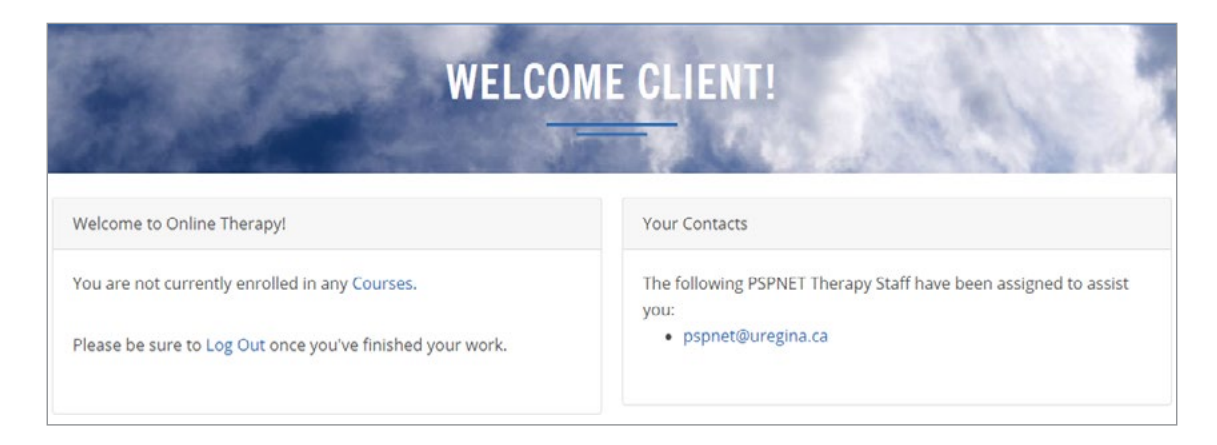

9. A **'Pre-Screen Self Enrollment'** page will open. Click on **'Begin PSP PreScreen'** to enroll in the online screening.

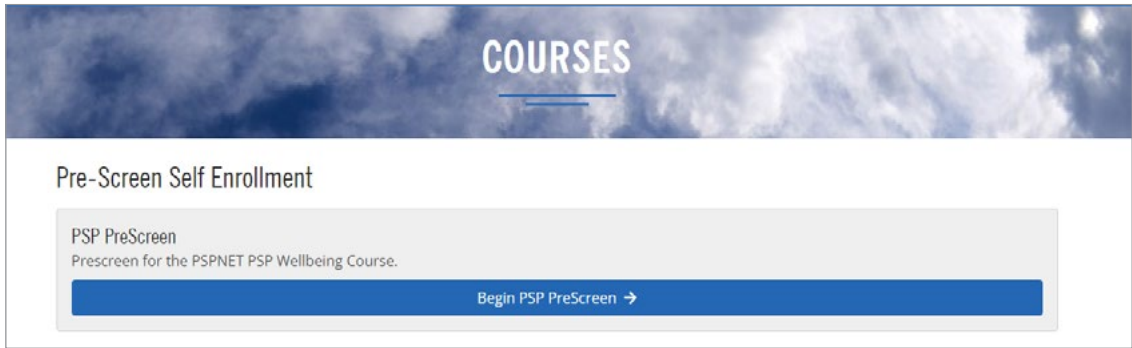

10. Click the **'Consent Form'**.

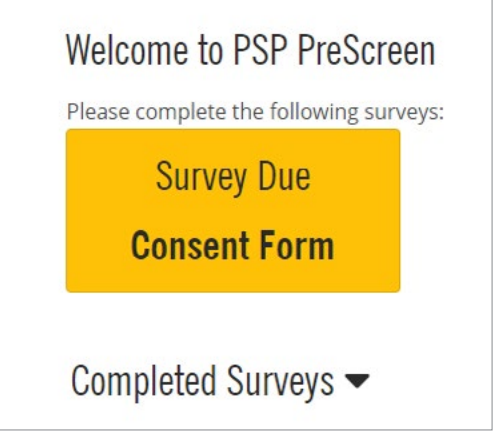

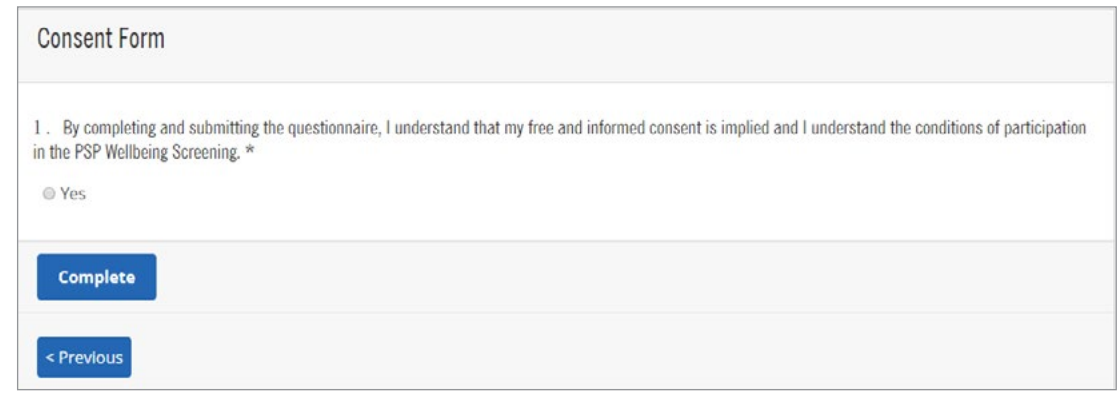

12. Complete the online surveys in the order listed from 1-8.

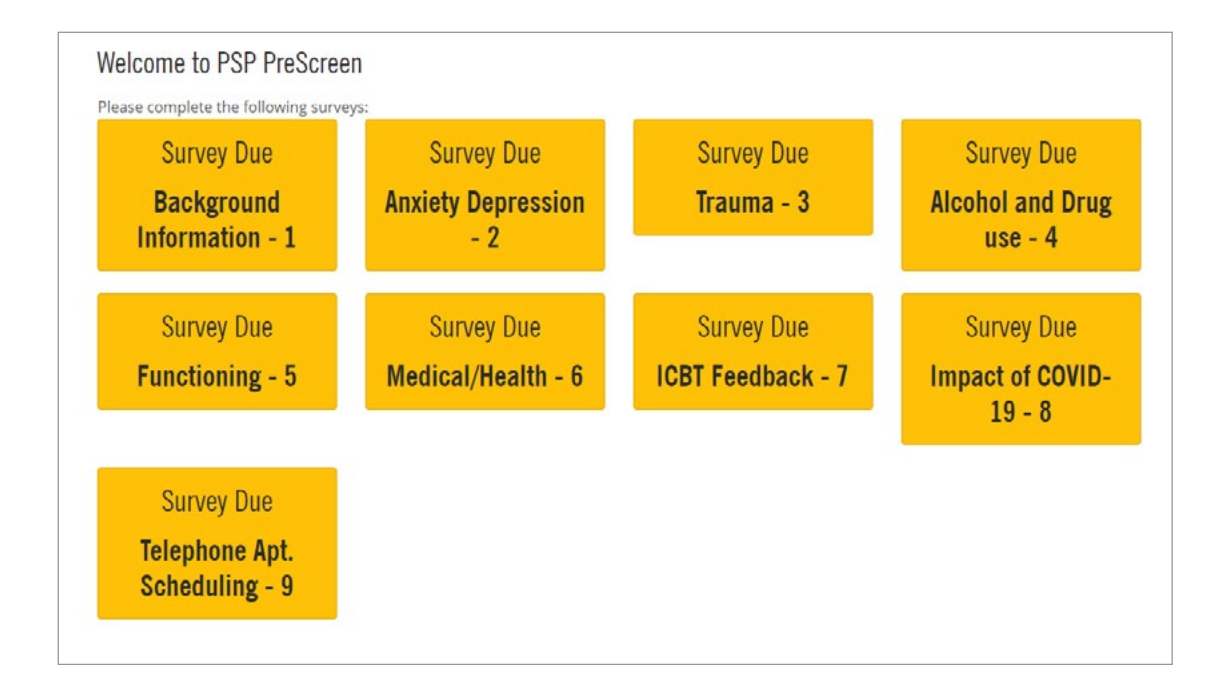

## 13. Click **'Telephone Apt. Scheduling – 8'** survey and it will bring up the **'Coconut Calendar'** link.

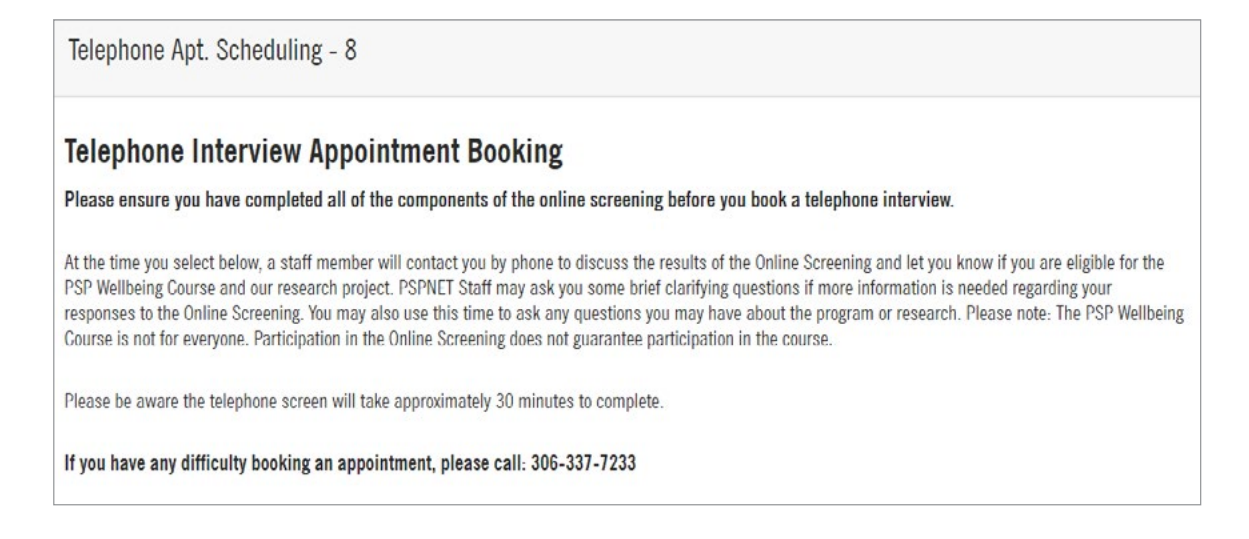

14. You will be presented with a calendar. Please select a time to schedule a telephone screening.

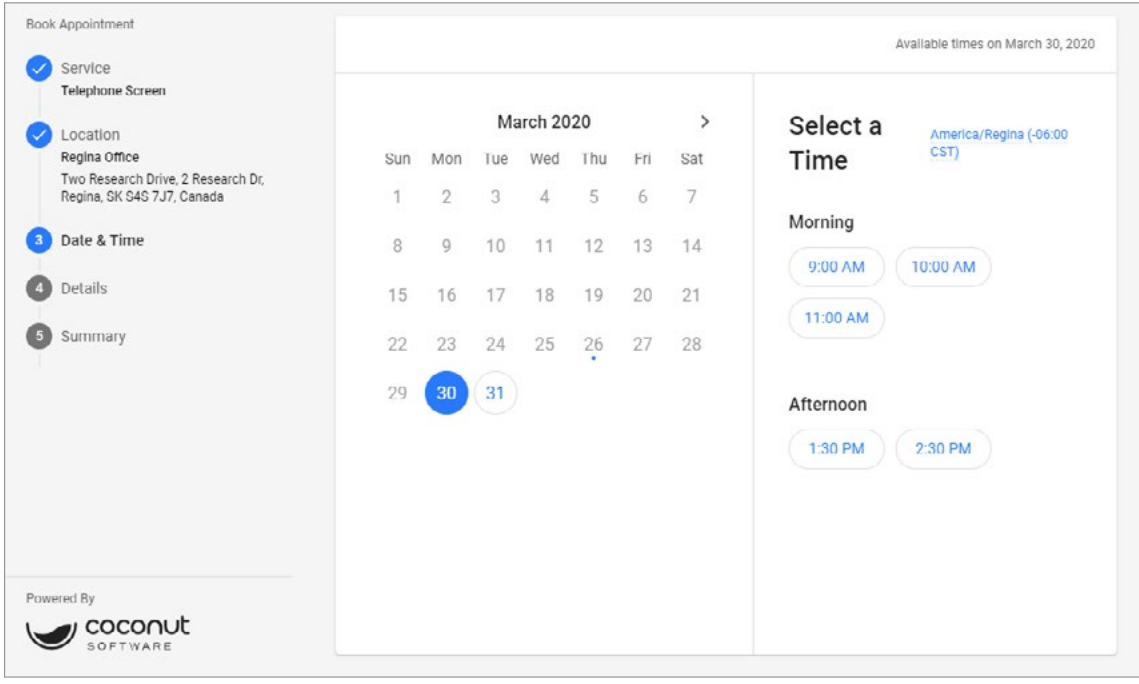

15. Enter your contact details and click **'Continue'** to select your telephone screening time.

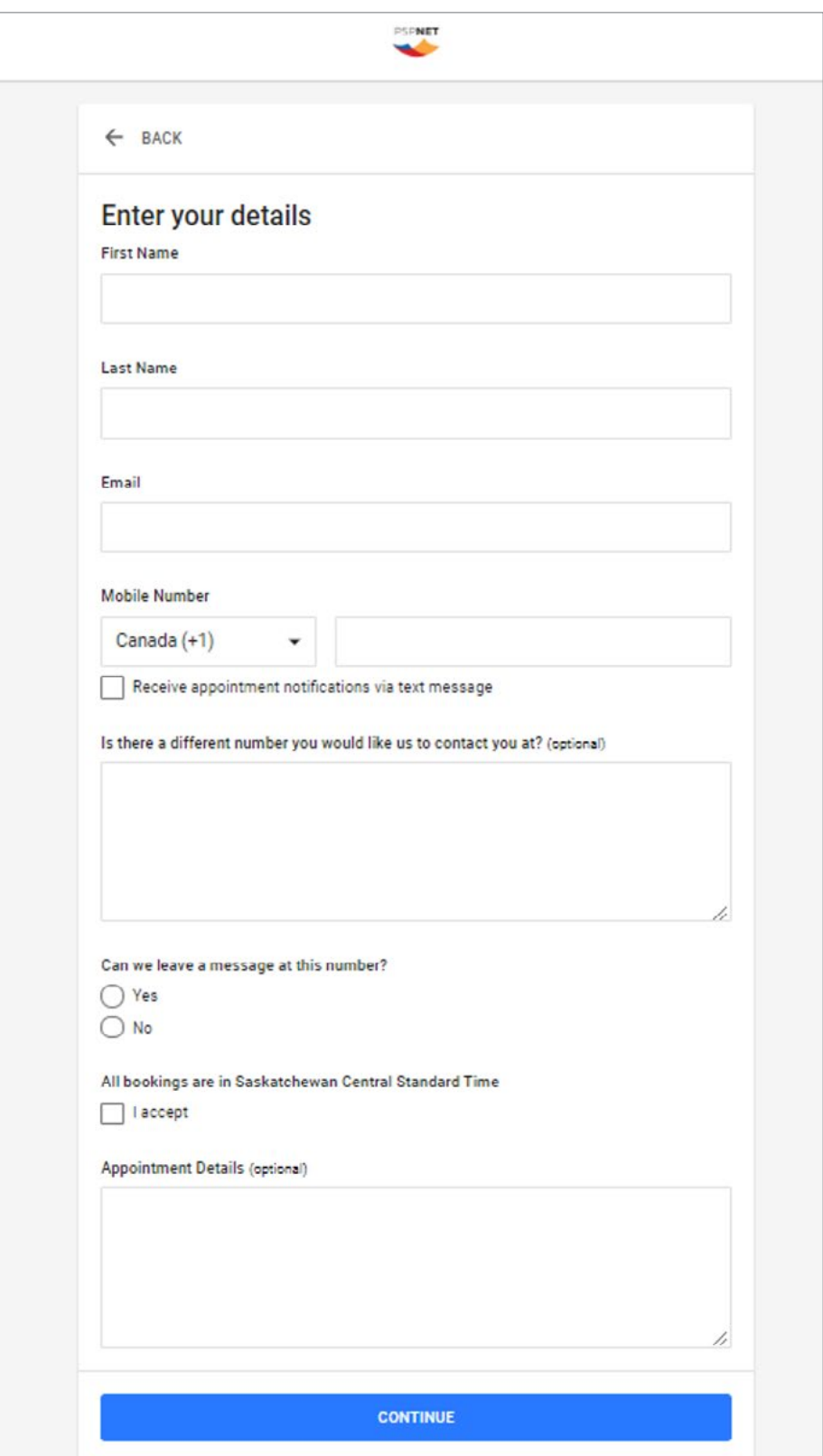

- 16. Ensure you receive a confirmation email with the telephone appointment details.
- 17. The PSPNET screener will discuss your survey responses with you and determine whether PSPNET is a good fit for you at this time. The PSPNET screener will then advise you of the next steps.